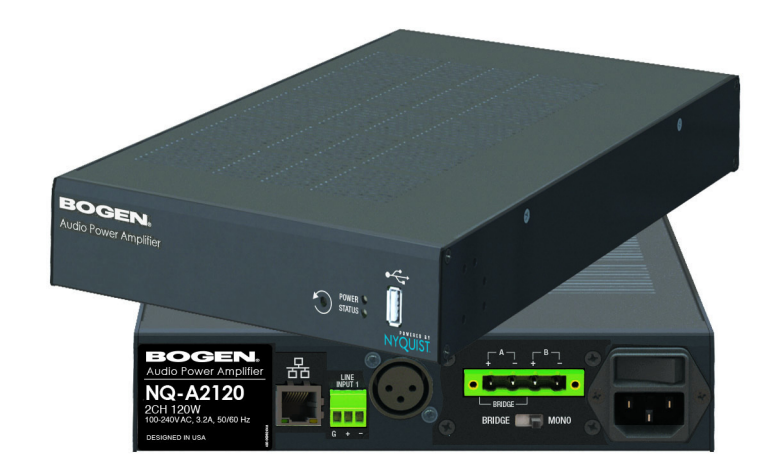

# *2-Channel Audio Power Amplifiers Configuration Manual NQ-A2060, NQ-A2120, NQ-A2300*

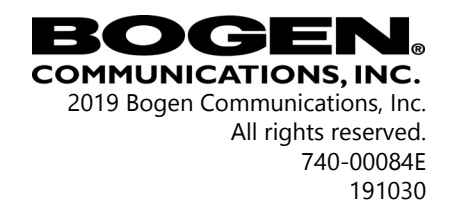

# **Contents**

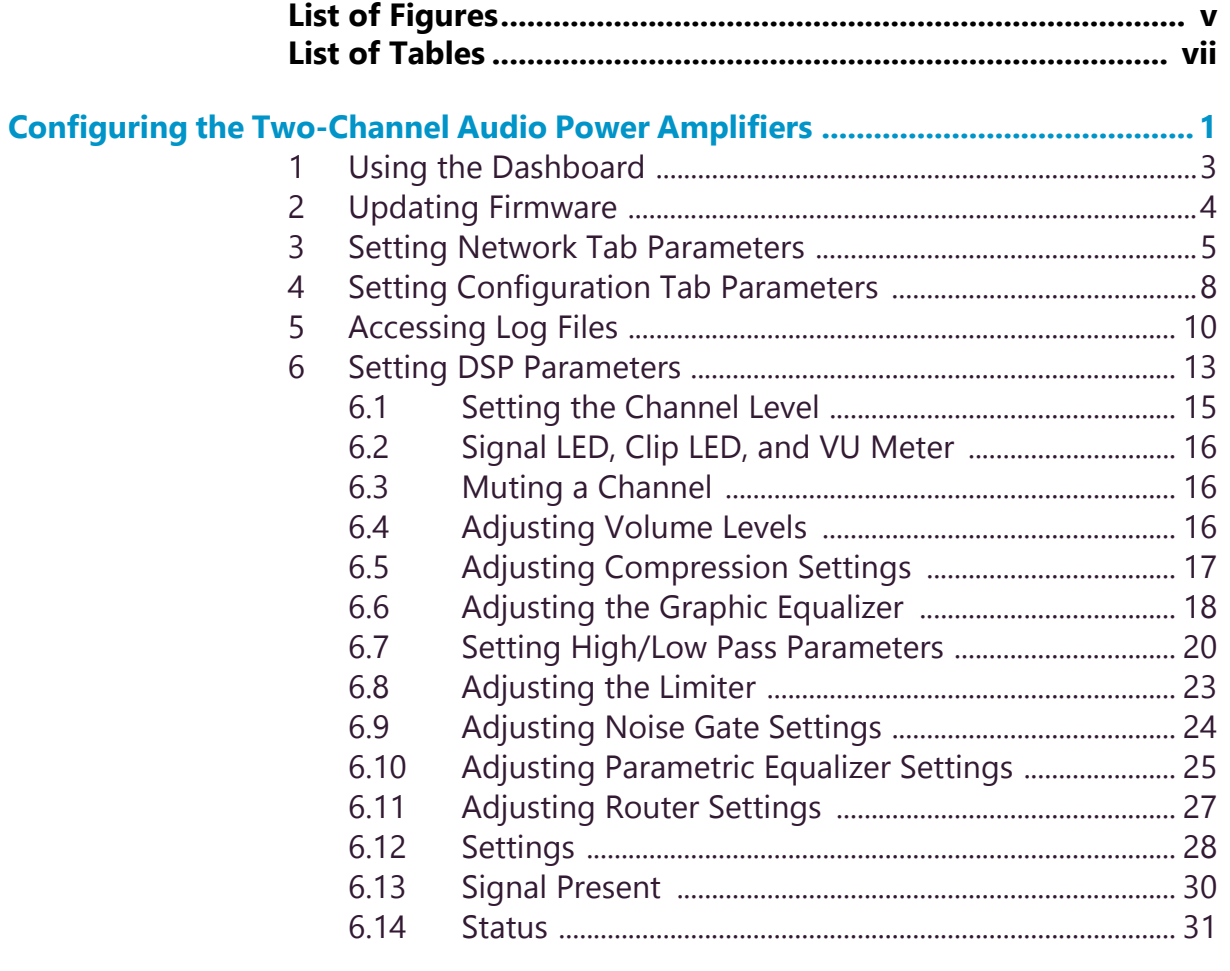

# **ii**

# <span id="page-4-0"></span>**List of Figures**

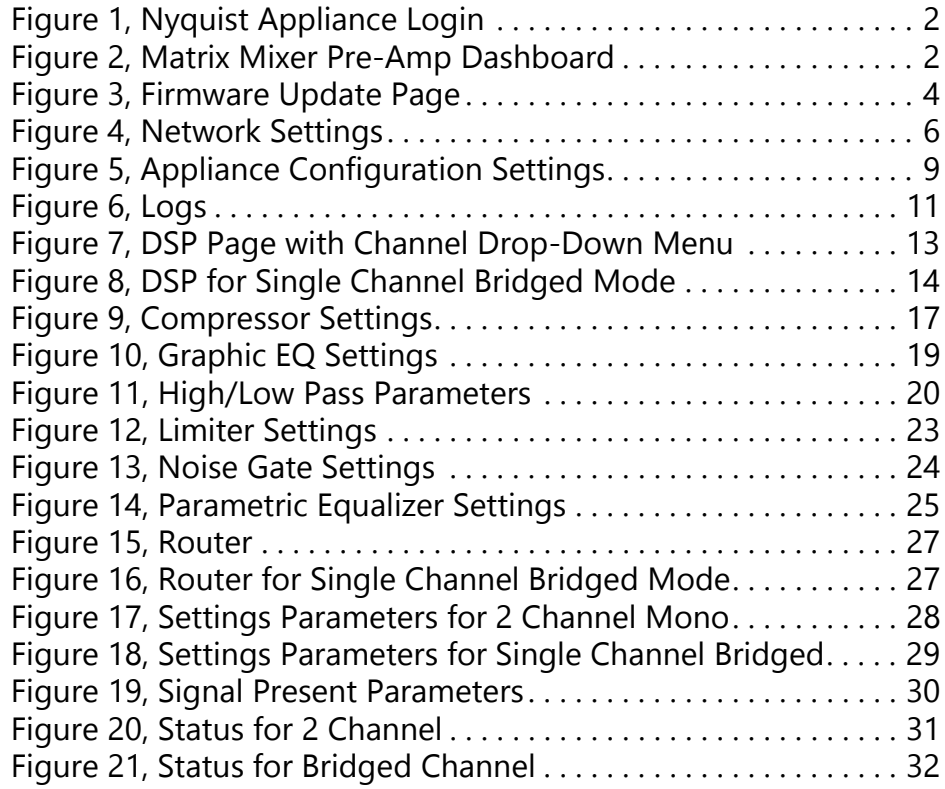

# **vi**

# <span id="page-6-0"></span>**List of Tables**

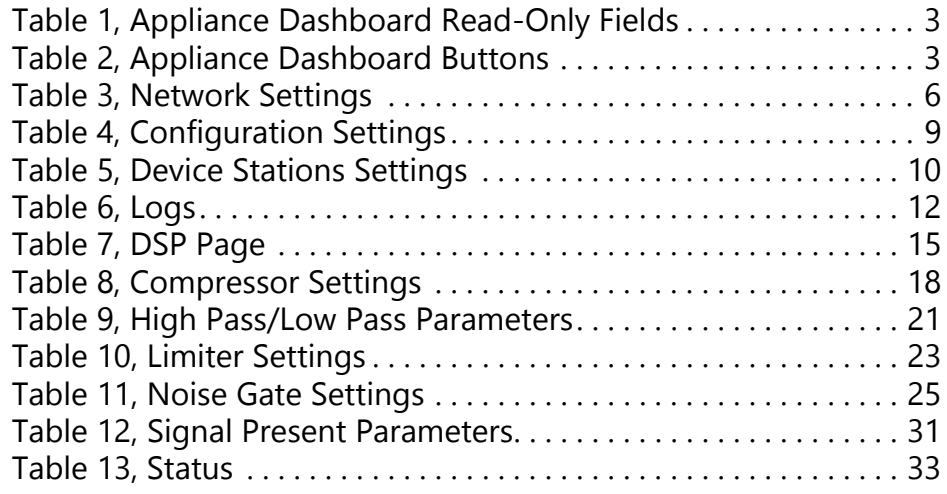

# **viii**

# Configuring the Two-Channel **Audio Power Amplifiers Configuring the Two-Channel**

Bogen's Nyqust-based networked two-channel audio power amplifiers (NQ-A2060, NQ-A2120, NQ-A2300) support small, medium, and large Nyquist intercom solutions in schools and in commercial paging and public address solutions.

Available in 120, 240 and 600-watt models, the audio power amplifiers provide flexibility and versatility without the need for add-on modules. Each model offers state-of-the-art, built in Digital Signal Processing (DSP) software that includes factory loudspeaker presets and that turns the amplifier into a complete audio solution.

A short press of the appliance's **Reset** button reboots the device. If you press the **Reset** button for 10 seconds, the appliance returns to the factory default configuration settings. Returning to the default configuration settings does not change the appliance's firmware.

The following sections describe the process for manual configuration. For information about using Nyquist's automatic configuration process, refer to the *Nyquist System Administrator Manual*.

*Note: Do not use third-party Chrome browser extensions with the Nyquist user interface.*

*To access the appliance's UI:*

- Step 1 Access the appliance's web UI by doing one of the following:
	- a On your web browser, enter the IP address for the appliance as the URL.
	- b From the Nyquist web UI navigation bar, select **Stations**, select **Stations Status**, navigate to the device

that you want to configure, and then select the **Link** icon.

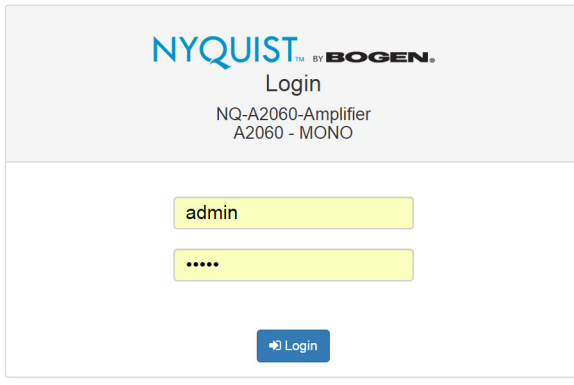

#### **Figure 1, Nyquist Appliance Login**

<span id="page-9-0"></span>Step 2 At the Nyquist Appliance - Login page, enter username and password, and then select **Login**.

> The default username is **admin**; the default password is **bogen**.

The dashboard for the selected appliance appears.

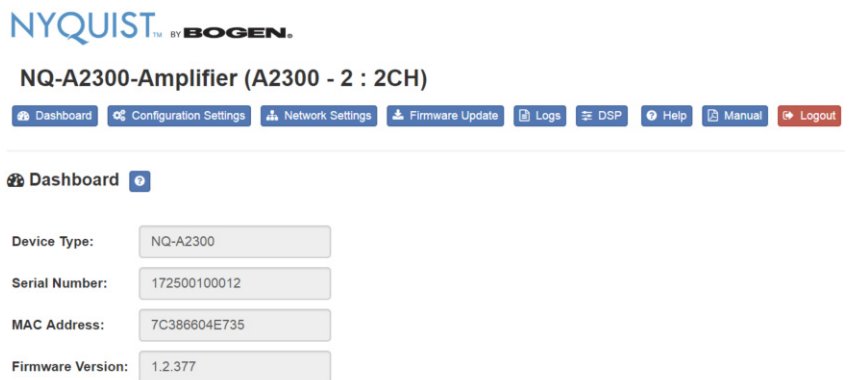

<span id="page-9-1"></span>**Figure 2, Matrix Mixer Pre-Amp Dashboard**

# <span id="page-10-0"></span>**1 Using the Dashboard**

The dashboard displays the following read-only fields:

<span id="page-10-1"></span>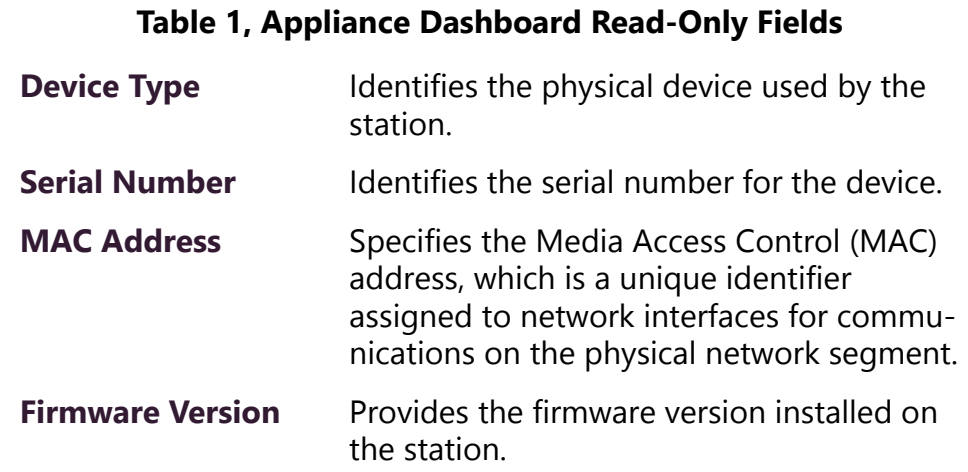

The dashboard also contains the following buttons:

<span id="page-10-2"></span>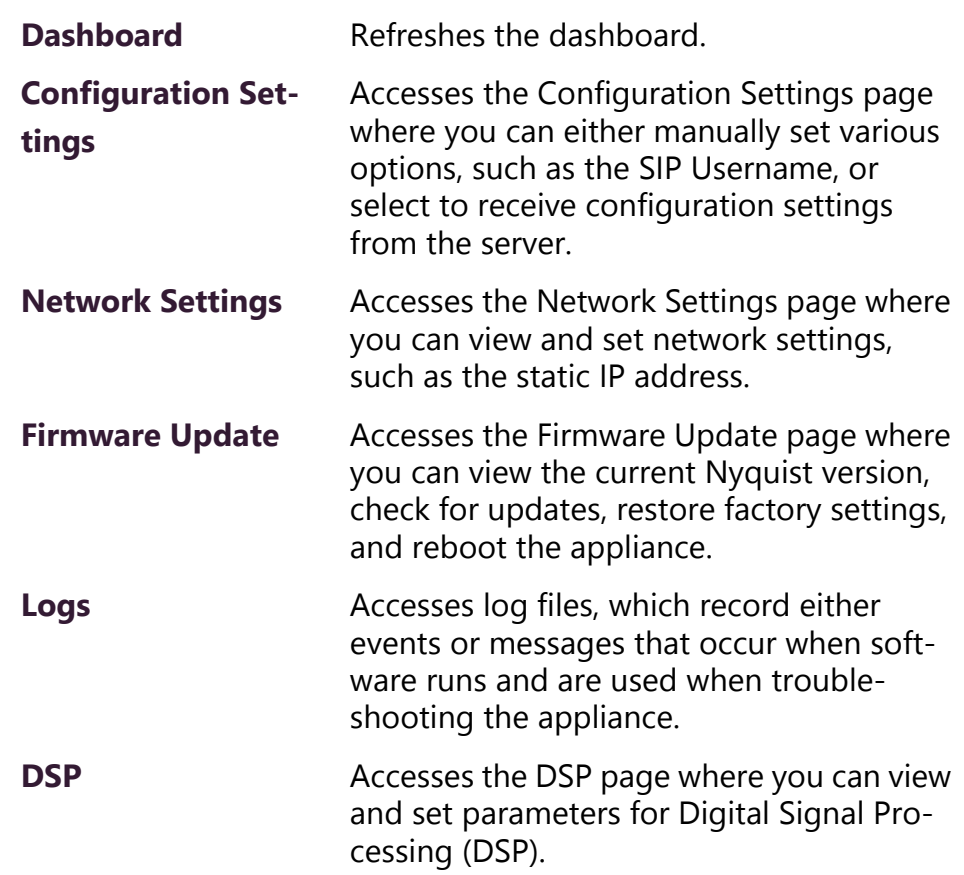

### **Table 2, Appliance Dashboard Buttons**

#### **Table 2, Appliance Dashboard Buttons**

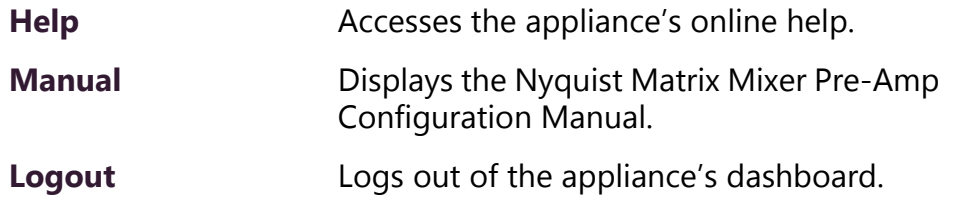

# <span id="page-11-0"></span>**2 Updating Firmware**

When you select **Firmware Update** from the appliance's web UI, the Firmware Update page appears. From this page you can determine which Nyquist version the appliance is using and if an update is required. You can also use this page to restore factory settings and to reboot the appliance.

**Note:** A Nyquist appliance connected to the Nyquist network receives a configuration file from the Nyquist server that includes the latest firmware available from the server. If the firmware is later than the one installed on the appliance, an automatic firmware update occurs unless the **Firmware** parameter for the station is left blank. Refer to the *Nyquist System Administrator Manual* for more information.

<span id="page-11-1"></span>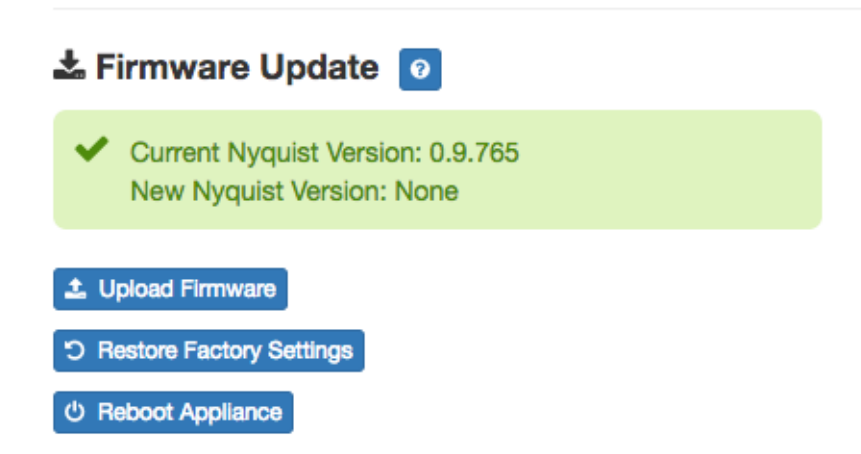

**Figure 3, Firmware Update Page**

*To use the Firmware Update page:*

- Step 1 On the appliance web UI's main page, select **Firmware Update** to ensure you have the latest firmware version.
- Step 2 Select **Upload Firmware** to upload firmware from the server to the appliance.

If you select this option, a popup screen appears that allows you to select the file that you want to upload. You can navigate to the file's location. After you select the file, select **Upload**. If Nyquist discovers a new firmware version, the Firmware Update page displays an **Update Firmware** button. Select this button if you want to update the appliance's firmware to the new version.

- Step 3 If you want to return your appliance to its original state (undoing firmware updates), select **Restore Factory Settings**.
- Step 4 Select **Reboot Appliance** to restart your appliance.

# <span id="page-12-0"></span>**3 Setting Network Tab Parameters**

Network settings can be configured dynamically by the Nyquist server or manually by using the appliance's web UI.

*To manually configure network settings:*

- Step 1 On the appliance web UI's main page, select **Network Settings**.
- Step 2 Select your desired network settings.
- Step 3 Select **Save**.

### .រ. Network Settings

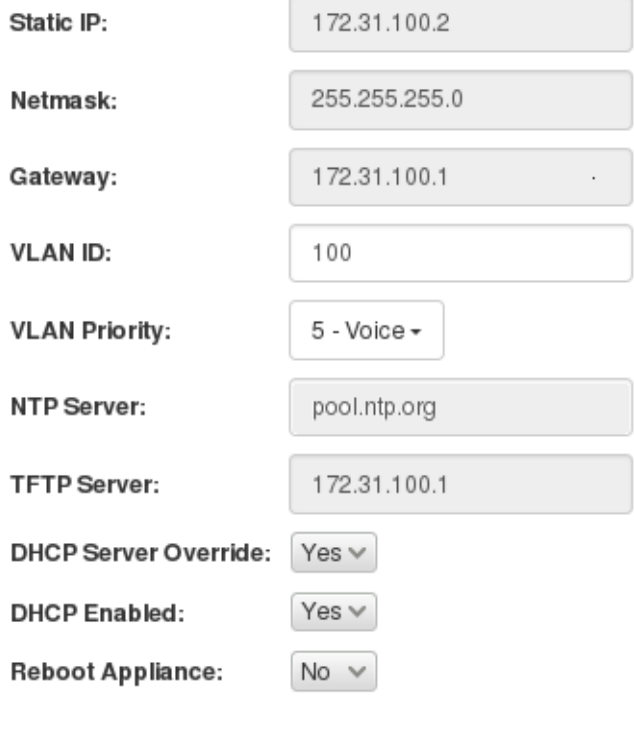

### **Figure 4, Network Settings**

<span id="page-13-0"></span>Network settings are described in the following table:

 $\boxed{B}$  Save

# **Table 3, Network Settings**

<span id="page-13-1"></span>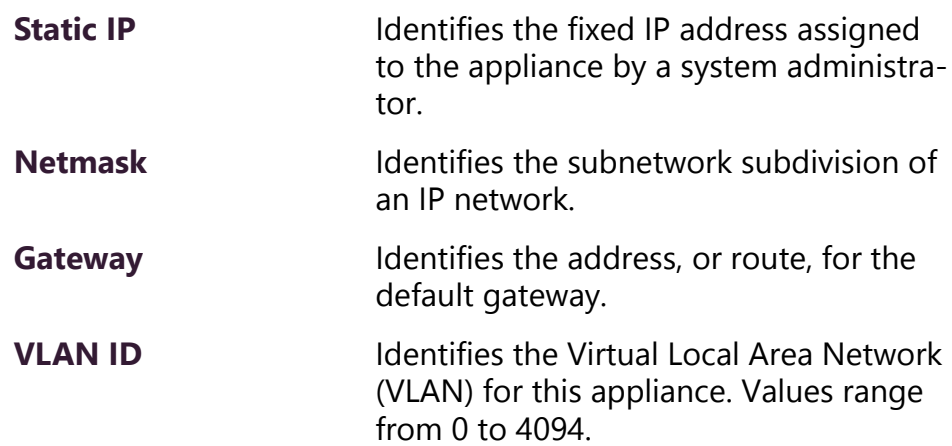

# **Table 3, Network Settings (Continued)**

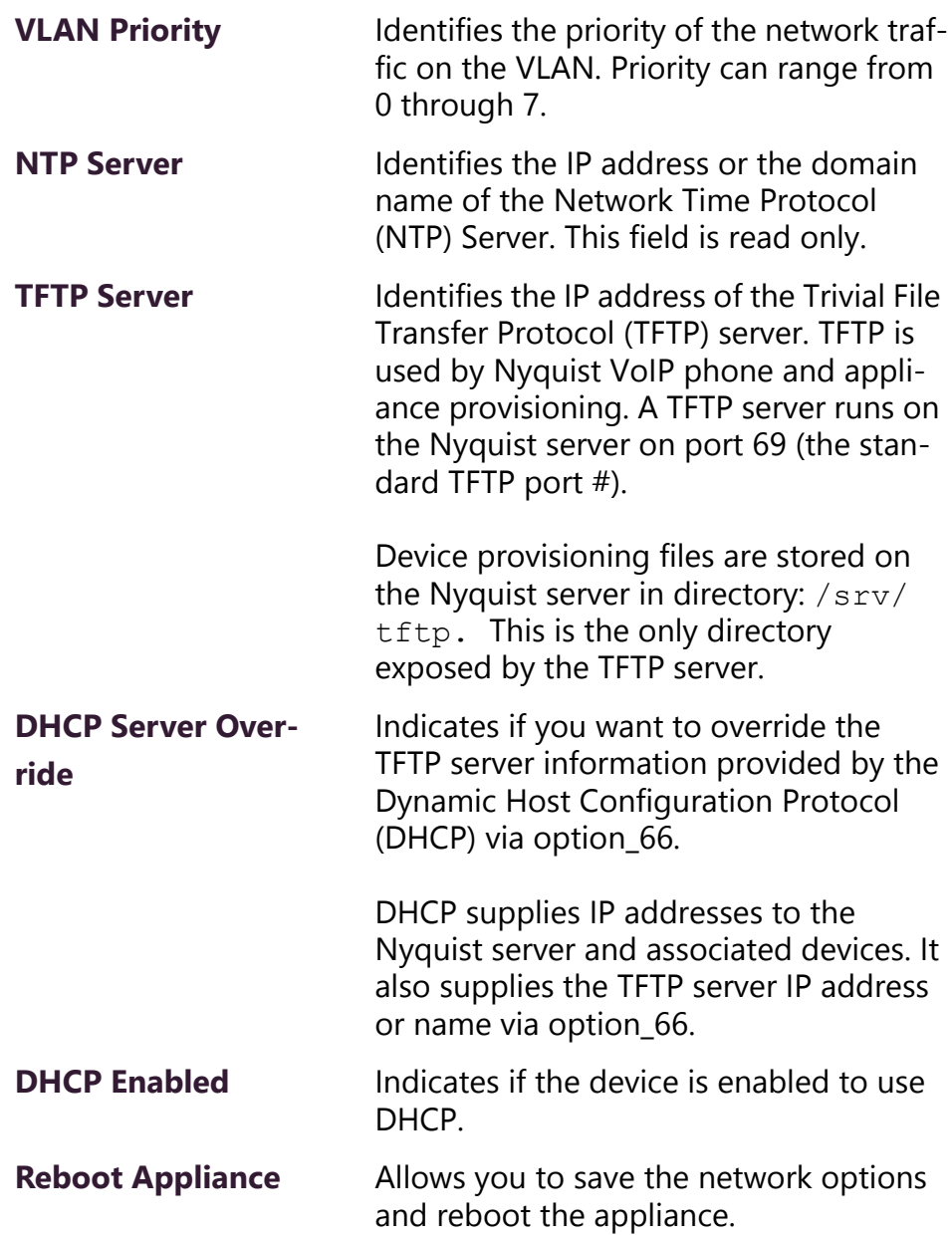

# <span id="page-15-0"></span>**4 Setting Configuration Tab Parameters**

The easiest way to configure Nyquist appliances is to obtain configuration settings from the Nyquist server by selecting **Get Configuration From Server**. However, you can manually configure an appliance through the appliance's Web UI.

**Note:** Manual configuration will be overwritten by the server once the appliance is connected and discovered by the server.

### *To manually configure your Nyquist appliance:*

- Step 1 On the appliance Web UI's main page, select **Configuration Settings**.
- Step 2 Select your desired settings.
- Step 3 Select **Save**.

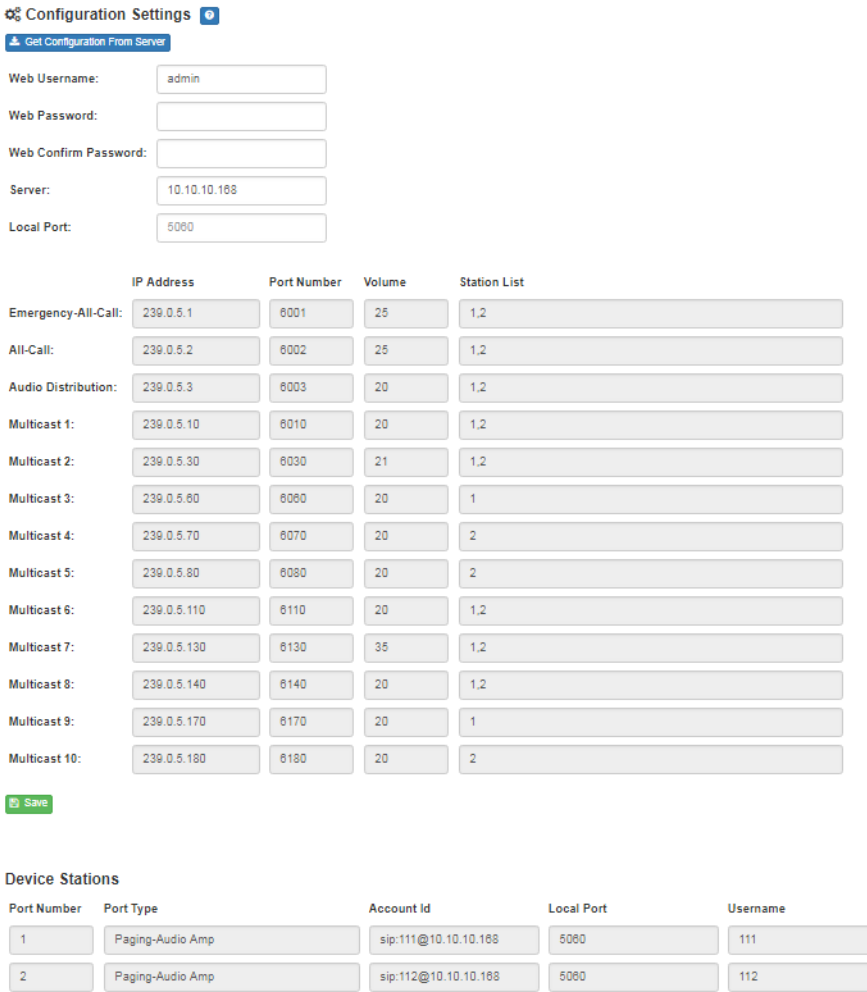

### **Figure 5, Appliance Configuration Settings**

<span id="page-16-0"></span>The following table describes the Configuration tab settings:

### **Table 4, Configuration Settings**

<span id="page-16-1"></span>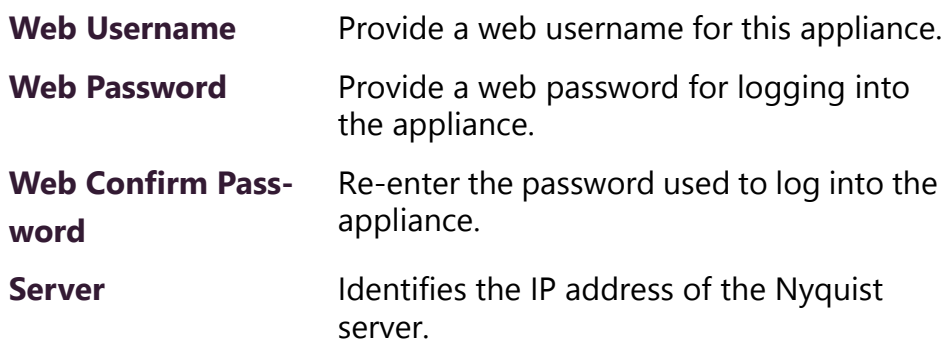

### **Table 4, Configuration Settings (Continued)**

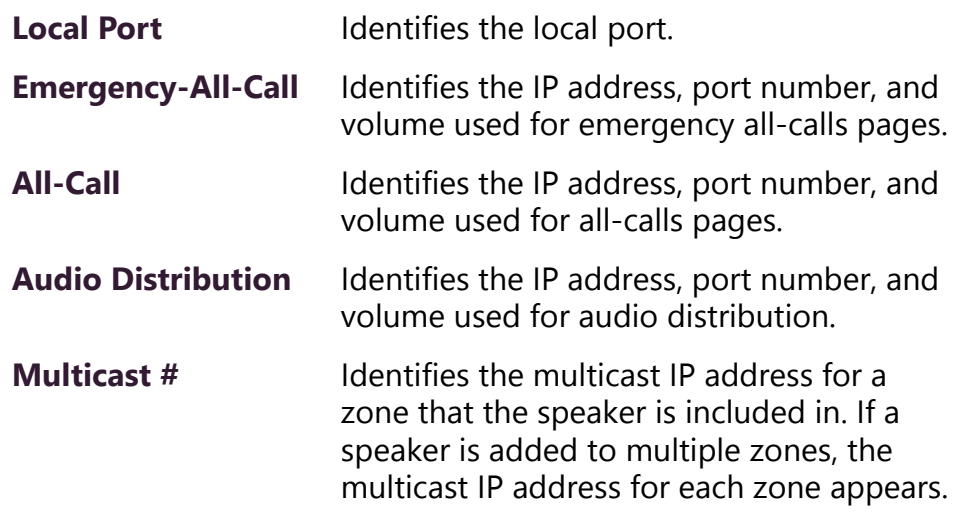

The **Configuration Settings** tab also displays following information for each **Device Station** attached to the amplifier:

#### **Table 5, Device Stations Settings**

<span id="page-17-1"></span>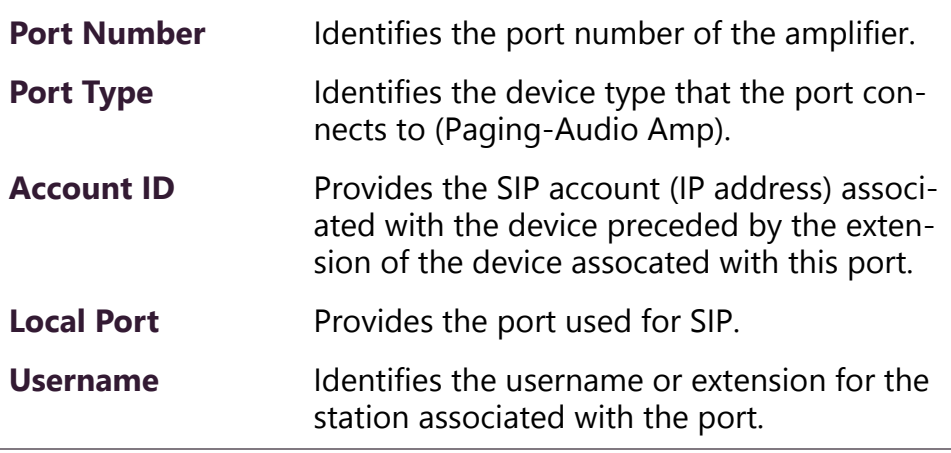

# <span id="page-17-0"></span>**5 Accessing Log Files**

A log file records either events or messages that occur when software runs and is used when troubleshooting the appliance. From the appliance's web-based UI, log files can be viewed directly or exported via download to your PC, Mac, or Android device and then copied to removable media or attached to an email to technical support.

### *To view a log file:*

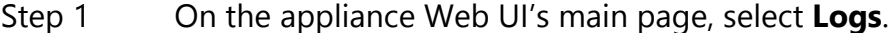

Step 2 From the drop-down menu, select the log that you want to view.

> Multiple versions of the same log and zipped copies of the log may be available.

Step 3 To export the file, select **Export**. A link to a .txt file appears in the screen's lower left.

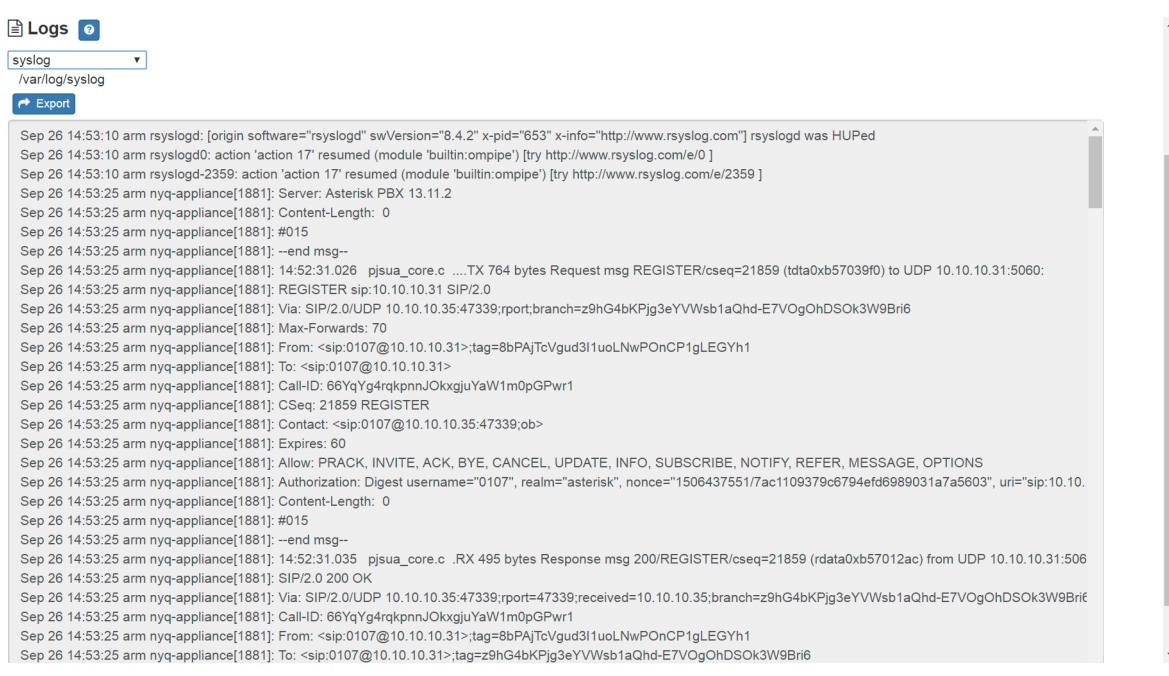

### **Figure 6, Logs**

<span id="page-18-0"></span>Available logs are described in the following table:

**Table 6, Logs**

<span id="page-19-0"></span>

| Log              | <b>Description</b>                                                                                                    |
|------------------|----------------------------------------------------------------------------------------------------|
| alternatives.log | Contains information by the update-alternatives, which<br>maintain symbolic links determining default com-<br>mands.                                                                                                    |
| ampws.log        | Contains information about protection status and logs<br>protection events with temperature information at the<br>time of event.                                                                                                    |
| auth.log         | Contains system authorization information, including<br>user logins and authentication methods that were<br>used.                                                                                                    |
| bootstrap.log    | Contains information actions, errors, and warnings that<br>occur during booting of the appliance.                                                                                                    |
| btmp             | Contains information about failed login attempts.                                                                                                    |
| daemon.log       | Contains information logged by the various back-<br>ground daemons that run on the system.                                                                                                    |
| debug            | Contains errors and debug information.                                                                                                    |
| dmesg            | Contains kernel ring buffer information. When the sys-<br>tem boots up, the screen displays information about<br>the hardware devices that the kernel detects during the<br>boot process. These messages are available in the ker-<br>nel ring buffer, and whenever a new message comes,<br>the old message gets overwritten. |
| dpkg.log         | Contains information that is logged when a package is<br>installed or removed using dpkg command.                                                                                                    |
| faillog          | Contains user failed login attempts.                                                                                                    |
| kern.log         | Contains information logged by the kernel and recent<br>login information for all users.                                                                                                    |
| lastlog          | Contains information on the last login of each user.                                                                                                    |
| messages         | Contains messages generated by Nyquist.                                                                                                    |
| php5-fpm.log     | Contains errors generated by the PHP script.                                                                                                    |
| syslog           | Contains list of errors that occur when the server is run-<br>ning and server start and stop records                                                                                                    |
| user.log         | Contains information about all user level logs.                                                                                                    |

### **Table 6, Logs (Continued)**

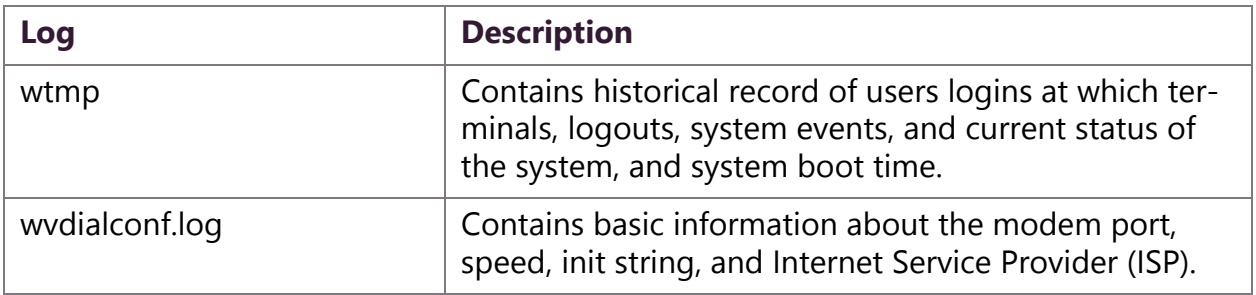

# <span id="page-20-0"></span>**6 Setting DSP Parameters**

When you select **DSP** from the appliance's web UI, the DSP page appears.

<span id="page-20-1"></span>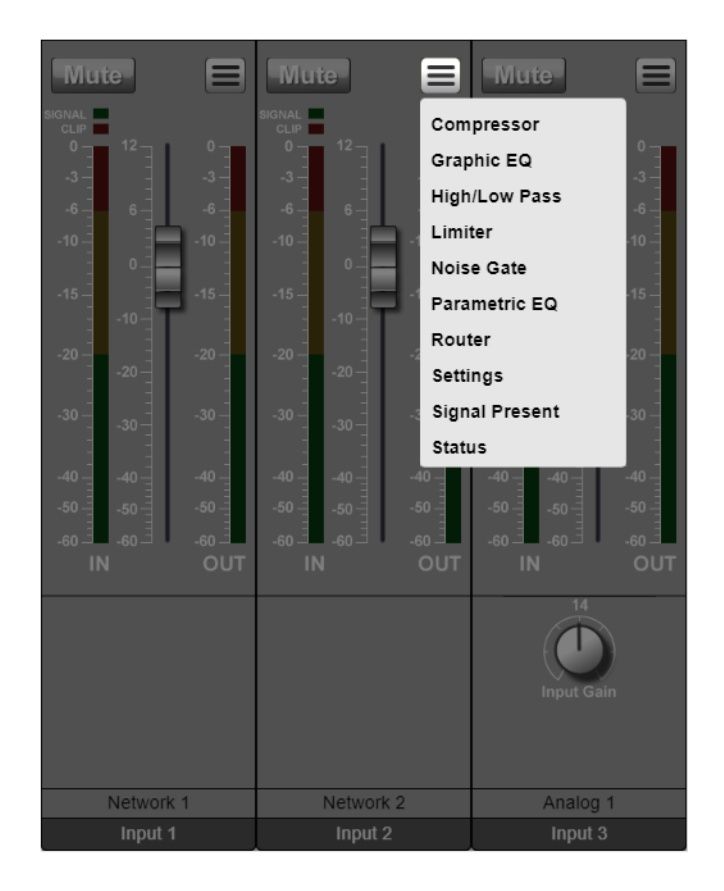

**Figure 7, DSP Page with Channel Drop-Down Menu**

From this page, you can adjust settings in the DSP. The appliance uses traditional processors (for example, Compressor, Noise Gate, Graphic Equalizer) for audio signals in the digital domain.

Note that if your appliance is operating in single channel bridged mode, you will see only one Network channel.

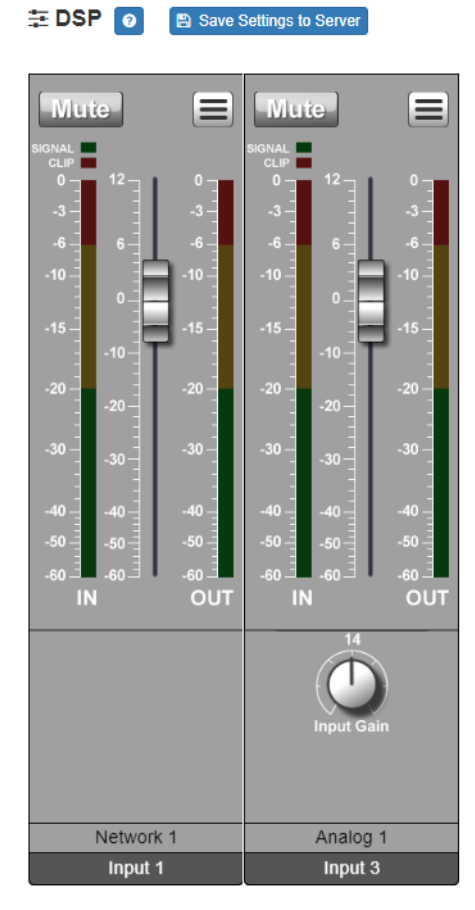

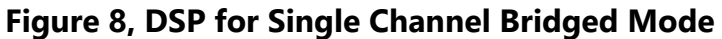

<span id="page-21-0"></span>The DSP page shows **Mute** and **Level** selections for the input channels and allows you to do the following:

- View **Signal** and **Clip** LEDs for each channel.
- Set the channel level for the channels.

Selecting the **Menu** button for a channel number displays a menu of other parameters. Some of these parameters affect all channels, in which case a channel number does not appear on the top of the graphic. If a parameter affects only the selected channel, a channel number appears on the selected parameter graphic.

DSP parameters and the **Mute** and **Level** buttons are described in the following table.

<span id="page-22-1"></span>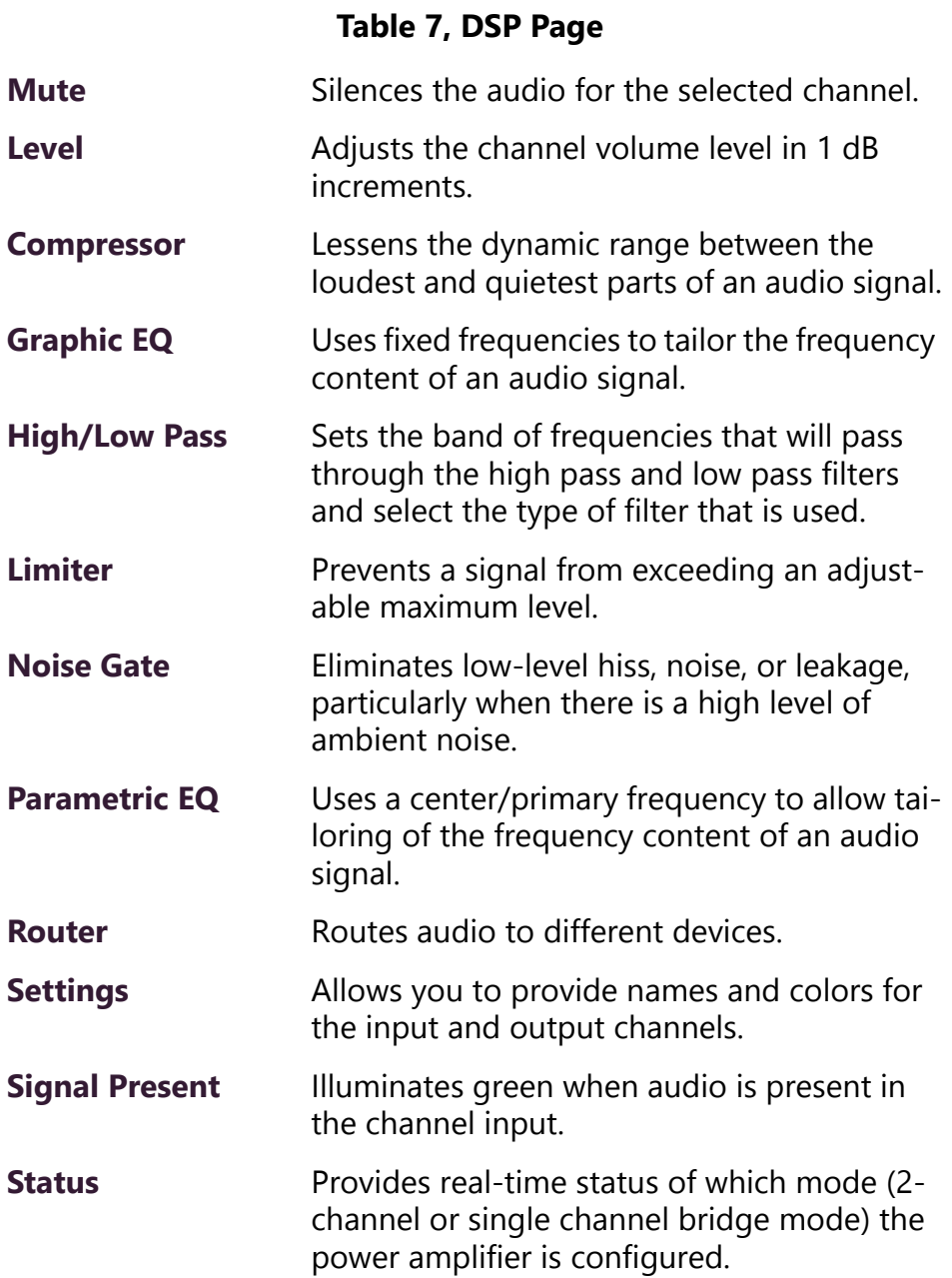

# <span id="page-22-0"></span>**6.1 Setting the Channel Level**

The Channel Level control is a vertical slider that is adjusted in 1 dB increments and that controls the input or output levels to and from the mixer. The Channel Levels can range from -60 dB to 12 dB. If you

place the mouse over the slider, the numerical value of the level appears.

## <span id="page-23-0"></span>**6.2 Signal LED, Clip LED, and VU Meter**

To the right of the Channel Level control are the Signal and Clip LEDs and the VU meter.

The green **Signal** LED automatically illuminates when a signal is being received. The red **Clip** LED automatically illuminates when the signal is clipping., or attempting to deliver an output voltage or current beyond its maximum capability. Clipping will distort the sound and can damage a speaker.

The VU meter not only illuminates green, yellow, or red (depending on the signal level) but also has a scale ranging from -60 to 0 to help you indicate the actual signal level.

## <span id="page-23-1"></span>**6.3 Muting a Channel**

You can mute a channel to cut off an audio signal and stop the production of sound.

*To mute a channel:*

- Step 1 On the appliance Web UI's main page, select **DSP**.
- Step 2 Select the **Mute** button for the channel that you want to silence.

The **Mute** button will illuminate red. You can select the **Mute** button again to unmute the channel.

## <span id="page-23-2"></span>**6.4 Adjusting Volume Levels**

Adjusts the channel volume level in 1 dB increments. The level can be set at a maximum ob +12 dB to a minimum of -60 dB.

*To adjust the channel volume level:*

- Step 1 On the appliance Web UI's main page, select **DSP**.
- Step 2 Use the slider for the channel's **Level** row to adjust the level.

*See also:*

- • ["Using the Dashboard" on page 3](#page-10-0)
- • ["Updating Firmware" on page 4](#page-11-0)
- • ["Setting Network Tab Parameters" on page 5](#page-12-0)
- • ["Setting Configuration Tab Parameters" on page 8](#page-15-0)
- • ["Accessing Log Files" on page 10](#page-17-0)

## <span id="page-24-0"></span>**6.5 Adjusting Compression Settings**

A compressor slightly reduces the dynamic range of a signal. This effect is perceived to quiet loud sounds and boost quiet sounds. A compressor smooths transients. Compressor parameters are set per channel. The Compressor dialog box has LEDs for the input and output signals.

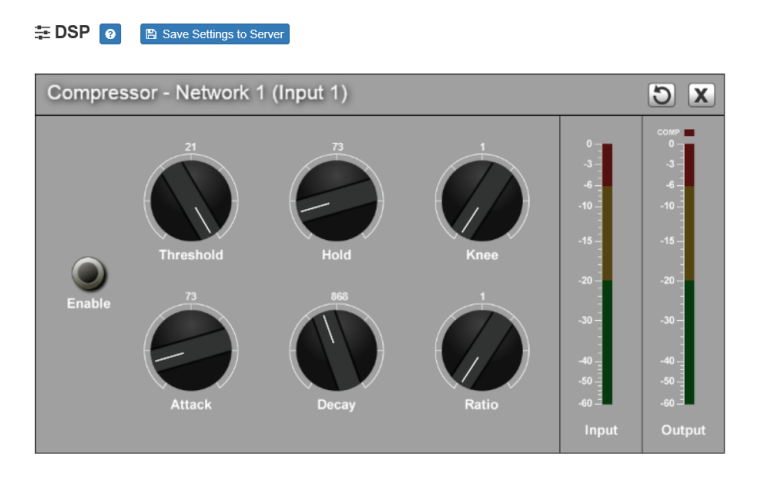

**Figure 9, Compressor Settings**

<span id="page-24-1"></span>*To adjust the compressor settings for a channel:*

- Step 1 On the appliance Web UI's main page, select **DSP**.
- Step 2 Select the **Menu** button for the channel.
- Step 3 From the drop-down menu, select **Compressor**.

Step 4 Make desired adjustments using the controls described in ["Compressor Settings" on page 18.](#page-25-1)

*Note:* If you want to return to the factory settings, select the **Reset** icon that appears in the right corner.

Step 5 Select **Enable** to apply the settings to the selected channel.

#### **Table 8, Compressor Settings**

<span id="page-25-1"></span>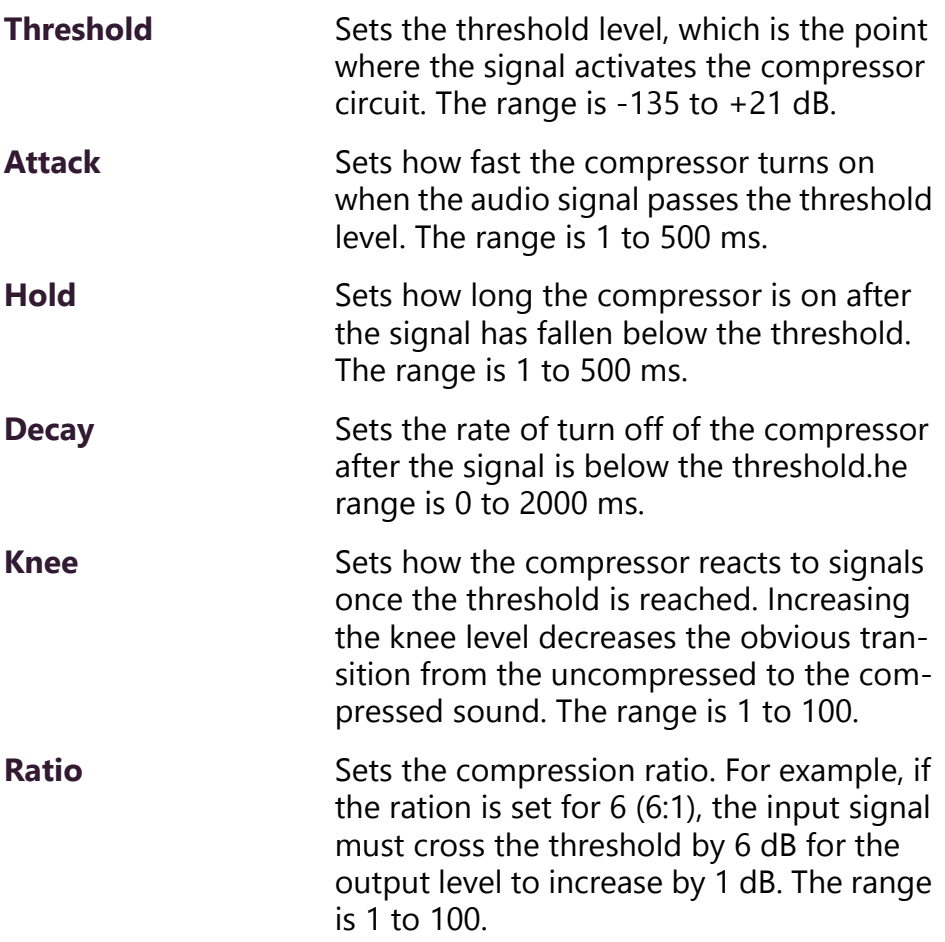

### <span id="page-25-0"></span>**6.6 Adjusting the Graphic Equalizer**

The graphic equalizer allows you to use fixed frequencies to tailor the frequency content of an audio signal. This allows you to tailor the audio signal frequency content to optimize the frequency response of the sound system.

The graphic equalizer parameters are set per channel.

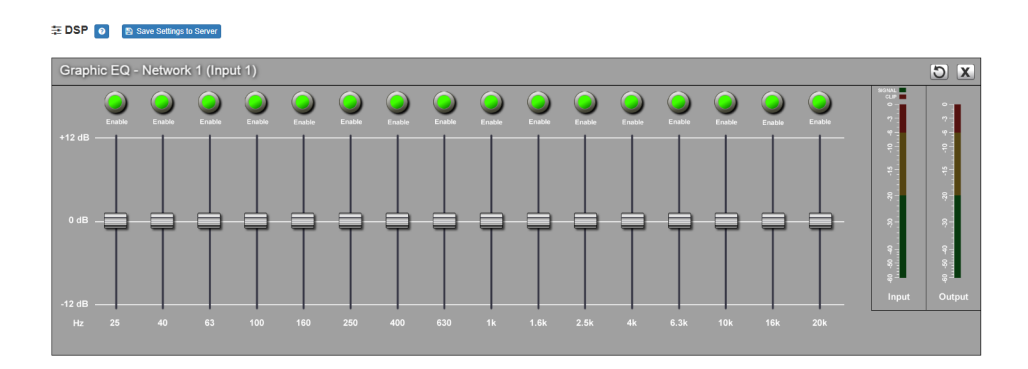

**Figure 10, Graphic EQ Settings**

<span id="page-26-0"></span>*To adjust the graphic equalizer settings for a channel:*

- Step 1 On the appliance Web UI's main page, select **DSP**.
- Step 2 Select the **Menu** button for the channel.
- Step 3 From the drop-down menu, select **Graphic EQ**.

The Graphic EQ provides 16 slider knobs that can be moved between +12 dB and -12 dB. The frequency of each slider is different and range from 25 Hz to 20,000 (20k) Hz. By default, each knob is set at 0 dB, which means that no frequencies are being boosted or cut.

**Note:** For the best results, frequencies should be cut only. Boosting frequencies to compensate for room dimensions or speaker response deficiencies usually results in a loss of headroom in the signal chain.

Step 4 Adjust frequencies as desired, ensuring the **Enable** LEDs are green for the selected frequencies.

*Note:* If you want to return to the factory settings, select the **Reset** icon that appears in the right corner.

### <span id="page-27-0"></span>**6.7 Setting High/Low Pass Parameters**

You can set the band of frequencies that will pass through the high pass and low pass filters and select the type of filter that is used through the channel's **High/Low Pass** drop-down menu option.

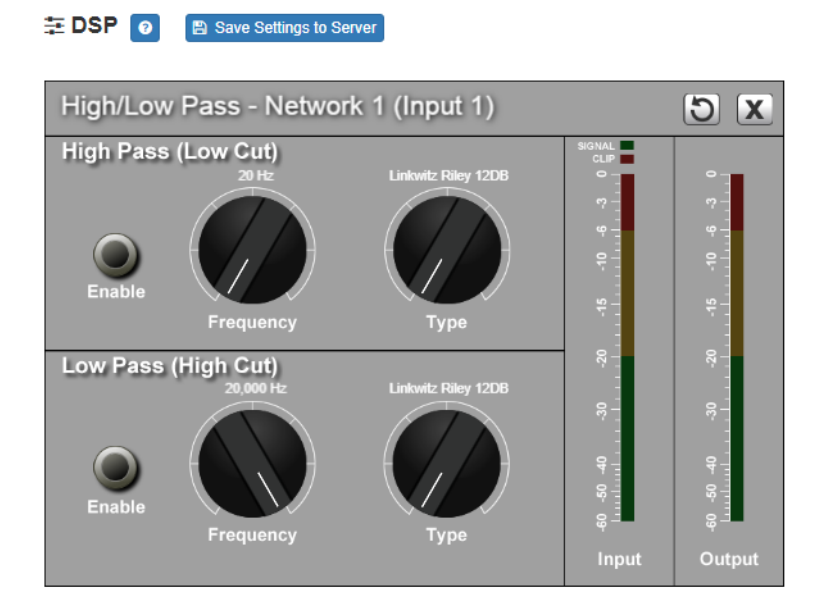

**Figure 11, High/Low Pass Parameters**

<span id="page-27-1"></span>*To adjust the high/low pass parameters for a channel:*

- Step 1 On the appliance Web UI's main page, select **DSP**.
- Step 2 Select the **Menu** button for the channel.
- Step 3 From the drop-down menu, select **High/Low Pass**.

*Note:* If you want to return to the factory settings, select the **Reset** icon that appears in the right corner.

Step 4 Set the parameters described in the following table:

### **Table 9, High Pass/Low Pass Parameters**

### <span id="page-28-0"></span>*High Pass (Low Cut)*

This feature helps eliminate low frequency noise (signals of 100 Hz and below, such as background rumble from ventilation systems, etc.) and is used primarily with microphone level input. It is particularly effective when hand held microphones are used.

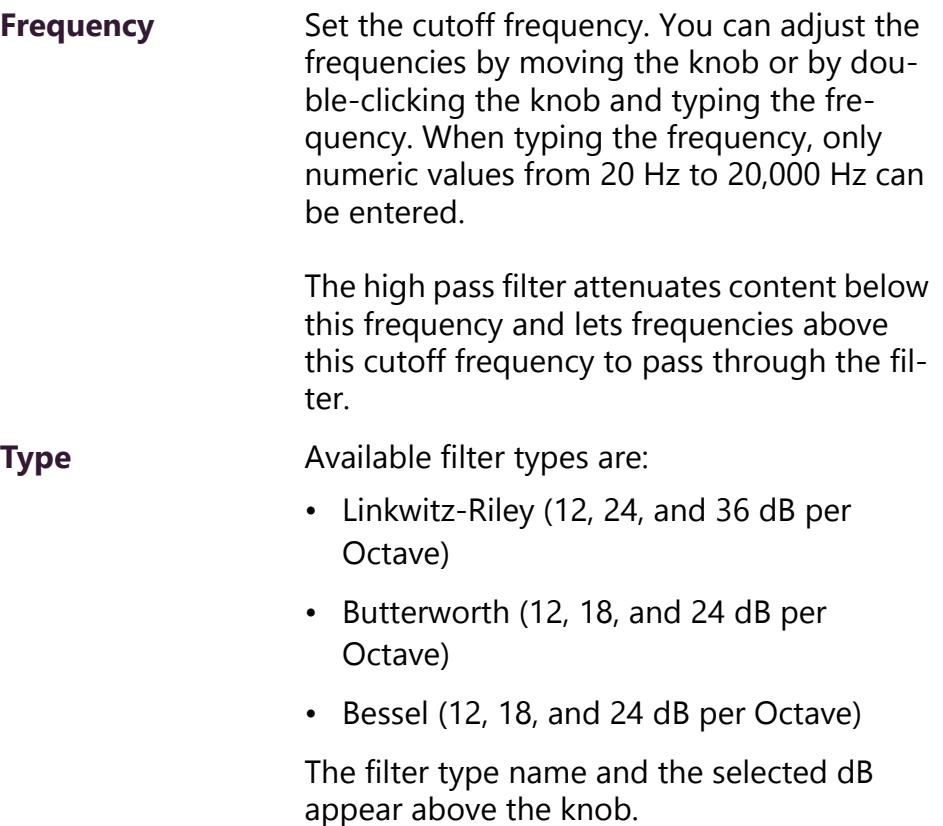

#### **Table 9, High Pass/Low Pass Parameters (Continued)**

#### *Low Pass (High Cut)*

This feature helps eliminate high frequency noise (signals of 8000 Hz and above) such as background hiss and sibilance (excessive "S" in vocals, etc.) and is used primarily with microphone level input. It is particularly effective when hand held microphones are used.

**Frequency** Set the cutoff frequency. You can adjust the frequencies by moving the knob or by double-clicking the knob and typing the frequency. When typing the frequency, only numeric values from 20 to 20,000 can be entered.

> The low pass filter attenuates content above this frequency and lets frequencies below this cutoff level to pass through the filter.

**Type** Available filter types are:

- Linkwitz-Riley (12, 24, and 36 dB per Octave)
- Butterworth (12, 18, and 24 dB per Octave)
- Bessel (12, 18, and 24 dB per Octave)

The dB per Octave refers to how steep the roll off of the filter is after the selected cutoff frequency.

The filter type name and the selected dB appear above the knob.

Band pass filters consist of a High Pass/Low Cut and a Low Pass/High Cut filter. This arrangement can be useful for tailoring the frequency response of a microphone exclusively for vocals, sometimes useful in a very noisy environment to filter out the higher and lower frequencies that could mask the human vocal range during announcements.

### <span id="page-30-0"></span>**6.8 Adjusting the Limiter**

A limiter is a compressor with a high slope that is used to prevent a signal exceeding a set decibel level. Limiters are used as safeguards against signal clipping. Limiter parameters are set per channel.

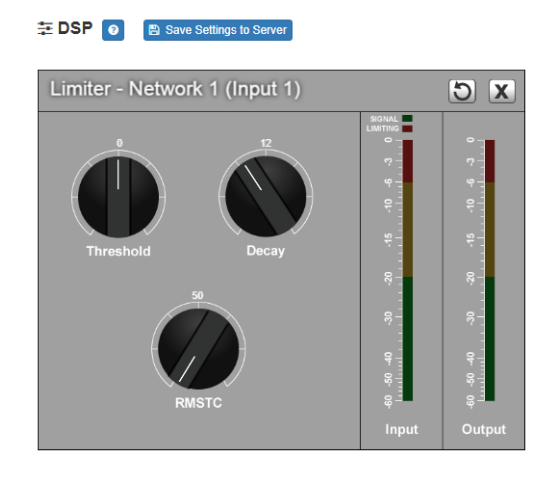

**Figure 12, Limiter Settings**

<span id="page-30-1"></span>*To adjust the limiter settings for a channel:*

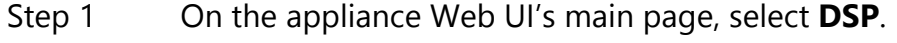

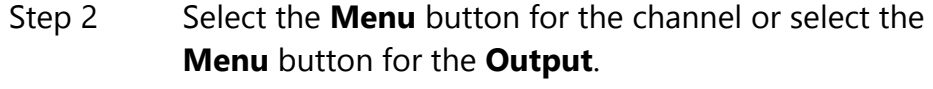

Step 3 From the drop-down menu, select **Limiter**.

*Note:* If you want to return to the factory settings, select the **Reset** icon that appears in the right corner.

Step 4 Adjust the following settings as needed:

#### **Table 10, Limiter Settings**

<span id="page-30-2"></span>**Threshold** Sets the signal level at which the limiter is enabled. The range is -24 to +24 dB.

### **Table 10, Limiter Settings (Continued)**

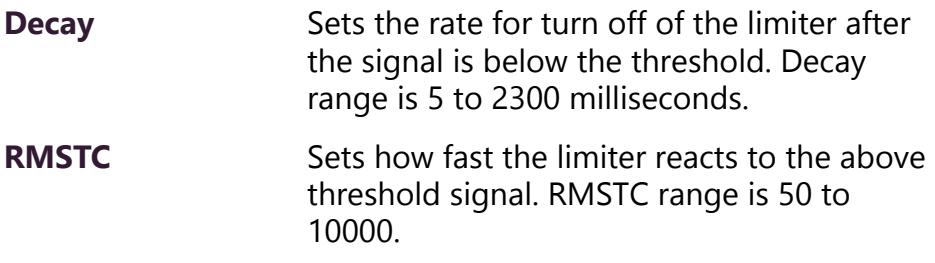

### <span id="page-31-0"></span>**6.9 Adjusting Noise Gate Settings**

A noise gate controls the volume of an audio signal by attenuating by a fixed amount the signals that register below the threshold.

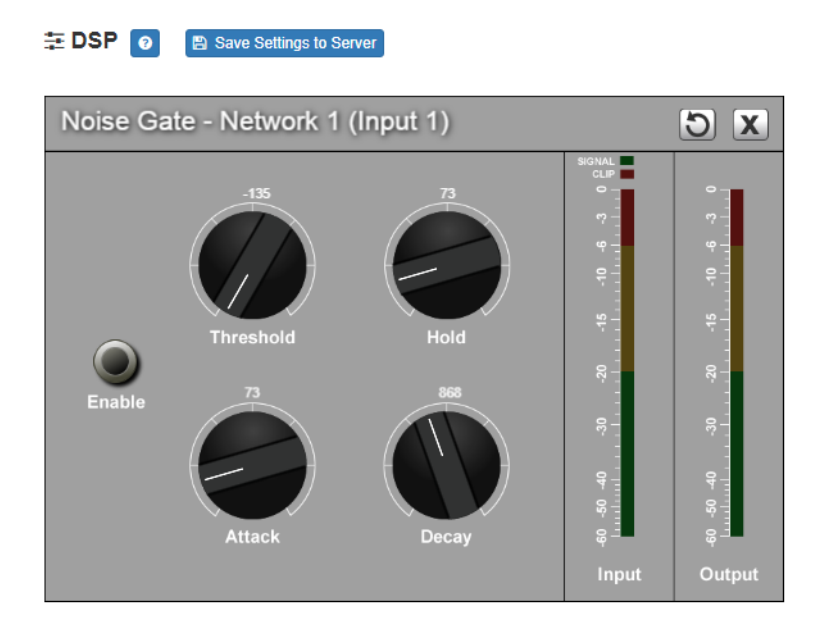

**Figure 13, Noise Gate Settings**

<span id="page-31-1"></span>*To adjust the noise gate settings for a channel:*

- Step 1 On the appliance Web UI's main page, select **DSP**.
- Step 2 Select the **Menu** button for the channel.
- Step 3 From the drop-down menu, select **Noise Gate**.

*Note:* If you want to return to the factory settings, select the **Reset** icon that appears in the right corner.

<span id="page-32-2"></span>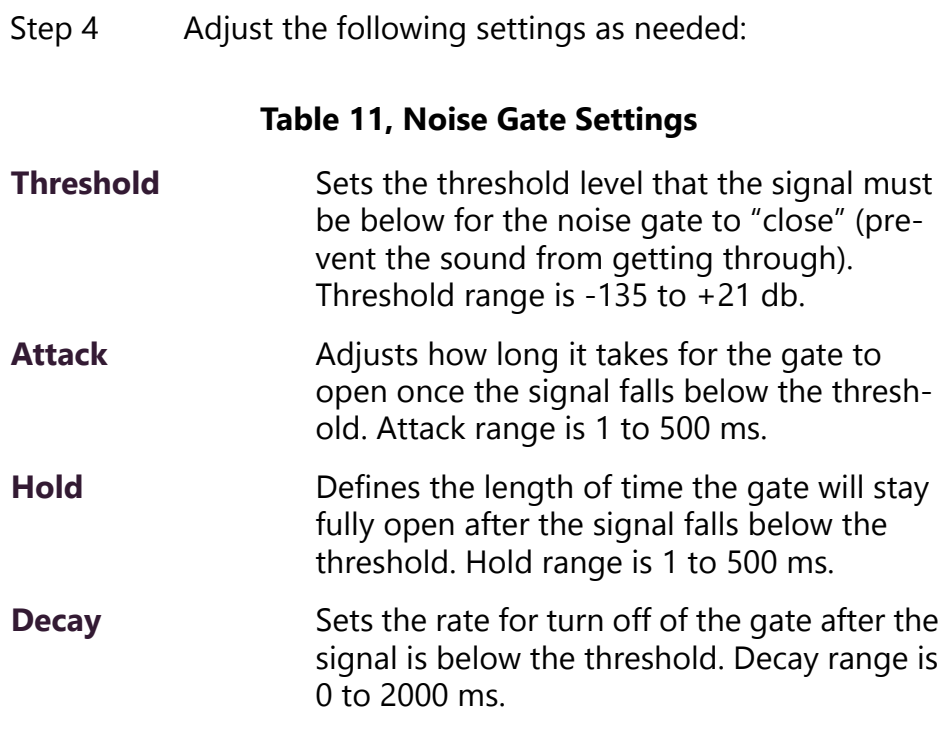

# <span id="page-32-0"></span>**6.10 Adjusting Parametric Equalizer Settings**

A parametric equalizer is a multi-band variable equalizer that allows control of frequency amplitude (boost/cut), center frequency, and frequency bandwidth, or Q.

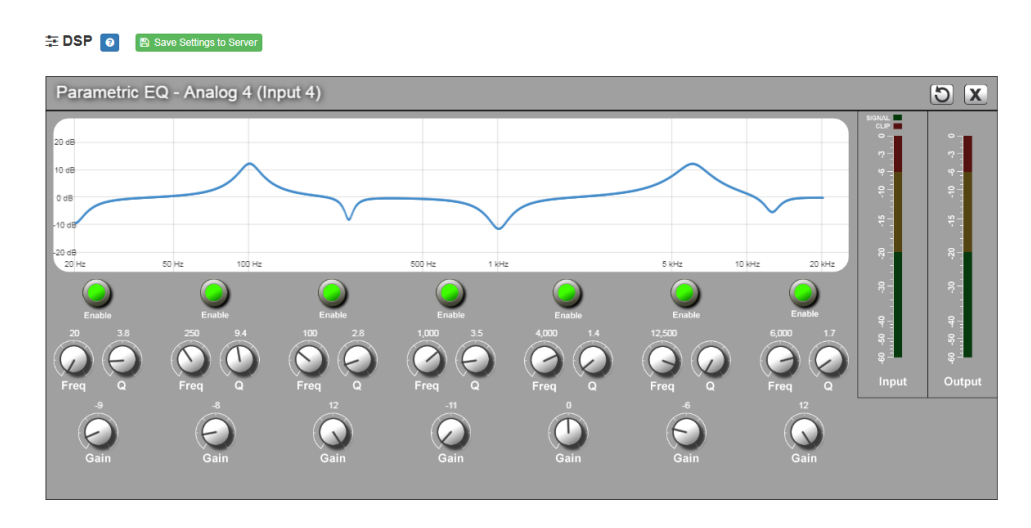

<span id="page-32-1"></span>**Figure 14, Parametric Equalizer Settings**

The parameter equalizer settings for your device allows you to adjust the Q and gain for seven separate frequencies, which then become plot points on the screen's graph.

*To adjust the parametric equalizer settings for a channel:*

Step 1 On the appliance Web UI's main page, select **DSP**. Step 2 Select the **Menu** button for the channel. Step 3 From the drop-down menu, select **Parametric EQ**.

*Note:* If you want to return to the factory settings, select the **Reset** icon that appears in the right corner.

- Step 4 Adjust frequencies as desired, ensuring the **Enable** LEDs are green for each selected frequency. You can adjust the frequencies by moving the **Freq** knob or by double-clicking the knob and typing the frequency. When typing the frequency, only numeric values from 20 to 20,000 can be entered. Step 5 Make desired **Q** adjustments by adjusting knob (or
- double-clicking and typing the desired adjustment. Q can be from 0.1 to 20 and sets how wide to either side of the selected frequency the adjacent frequencies are affected.

Q is the Quality or Quality Factor which refers to the bandwidth of one band of a parametric equalizer. Q is calculated by dividing the center frequency in Hz by the width of the boost or cut zone +3 dB or -3 dB above or below 0 dB.

Step 6 For each frequency, use the **Gain** knob or double-click the knob and type the gain to either boost (turn up\_ or cut (turn down).

> **Gain** knobs can be moved between +12 or -12 dB. By default, each knob is set at 0 dB, which means that no frequencies are being boosted or cut.

Step 7 Select **Save Settings to Server**.

## <span id="page-34-0"></span>**6.11 Adjusting Router Settings**

Router settings allow you to specify where to output a signal. For example, you could have two speakers attached to the power amplifier that is operating in 2-channel mono mode and only want to route the signal to the first speaker.

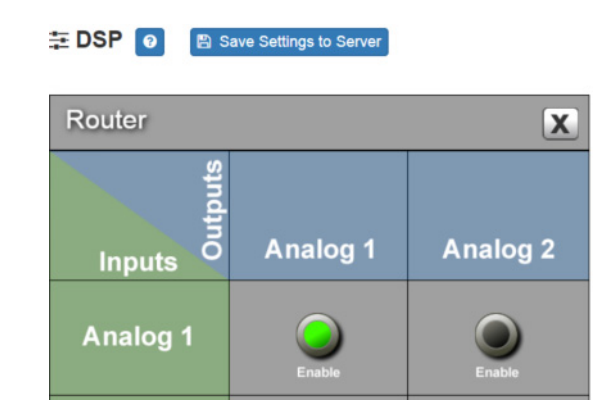

**Figure 15, Router**

<span id="page-34-1"></span>If your appliance is configure for single channel bridged mode, only one output channel appears on the Router screen.

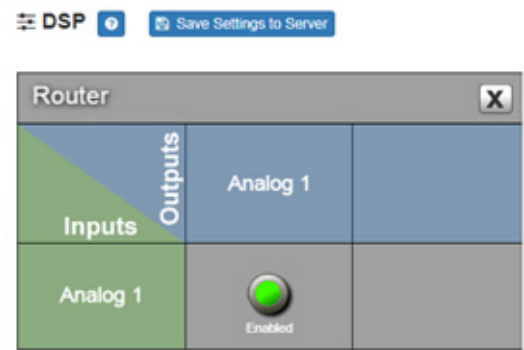

<span id="page-34-2"></span>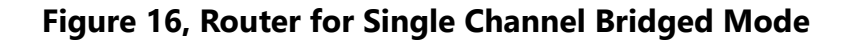

*To adjust the router settings:*

- Step 1 On the appliance Web UI's main page, select **DSP**.
- Step 2 Select the **Menu** button for the channel.
- Step 3 From the drop-down menu, select **Router**.

Step 4 Use the **Enable** button to select the output.

## <span id="page-35-0"></span>**6.12 Settings**

You can set select names and colors for each of the input channels. Note that if your appliance is configured for single channel bridge mode, only one Network input channel appears.

<span id="page-35-1"></span>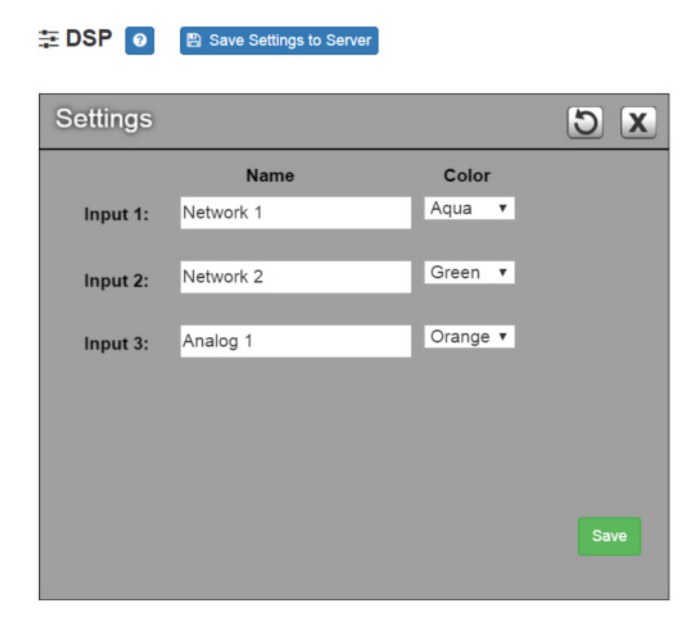

**Figure 17, Settings Parameters for 2 Channel Mono** 

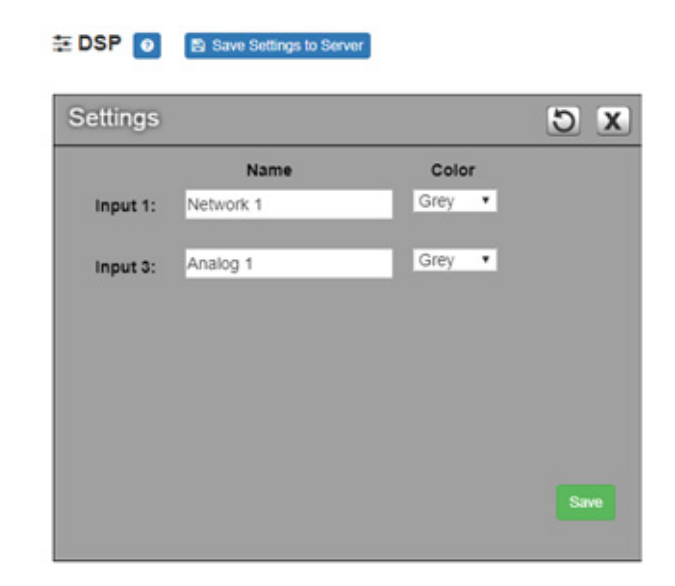

<span id="page-36-0"></span>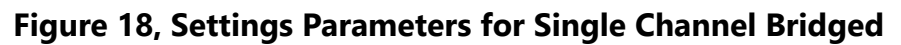

*To adjust the settings for a channel:*

- Step 1 On the appliance Web UI's main page, select **DSP**.
- Step 2 Select the **Menu** button for the channel.
- Step 3 From the drop-down menu, select **Settings**.

*Note:* If you want to return to the factory settings, select the **Reset** icon that appears in the right corner.

- Step 4 For each channel, type the name that you want to display for the channel. Step 5 For each channel, select a color that will be used to highlight the channel.
- Step 6 Select **Save**.

## <span id="page-37-0"></span>**6.13 Signal Present**

You can set parameters for when a channel accepts a signal. You can set specific parameters for each input channel and for the output channel.

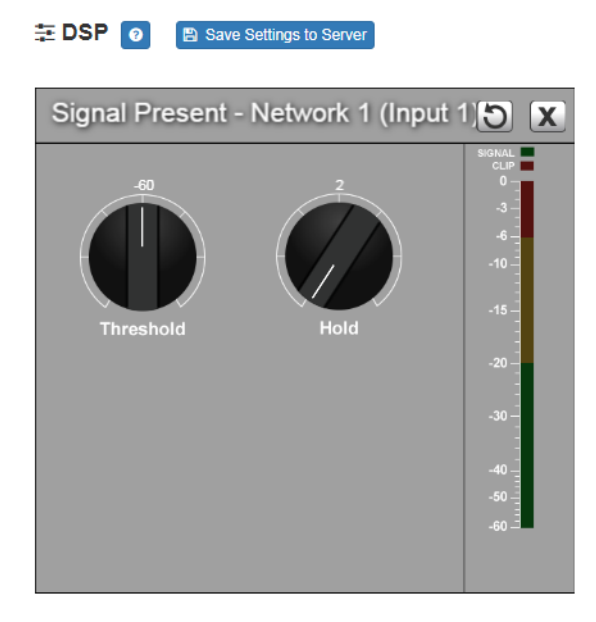

**Figure 19, Signal Present Parameters**

<span id="page-37-1"></span>*To adjust the Signal Present settings for a channel:*

- Step 1 On the appliance Web UI's main page, select **DSP**.
- Step 2 Select the **Menu** button for the channel.
- Step 3 From the drop-down menu, select **Signal Present**.

*Note:* If you want to return to the factory settings, select the **Reset** icon that appears in the right corner.

<span id="page-38-2"></span>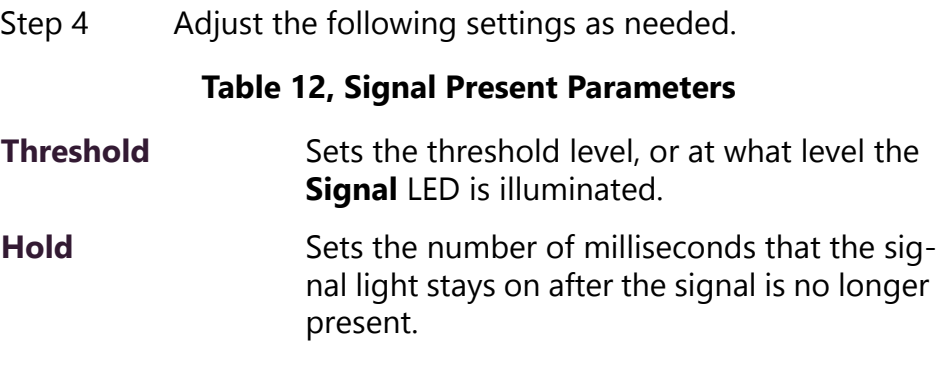

### <span id="page-38-0"></span>**6.14 Status**

The Status selection for the power amplifier provides real-time status of whether the amplifier is operating in 2-channel mono or single channel bridged mode. This dialog box also provides LEDs for thermal protection and clipping and a real-time ready of the appliance's temperature. Note that if your appliance is configured for single channel bridge mode, only one Network input channel appears.

<span id="page-38-1"></span>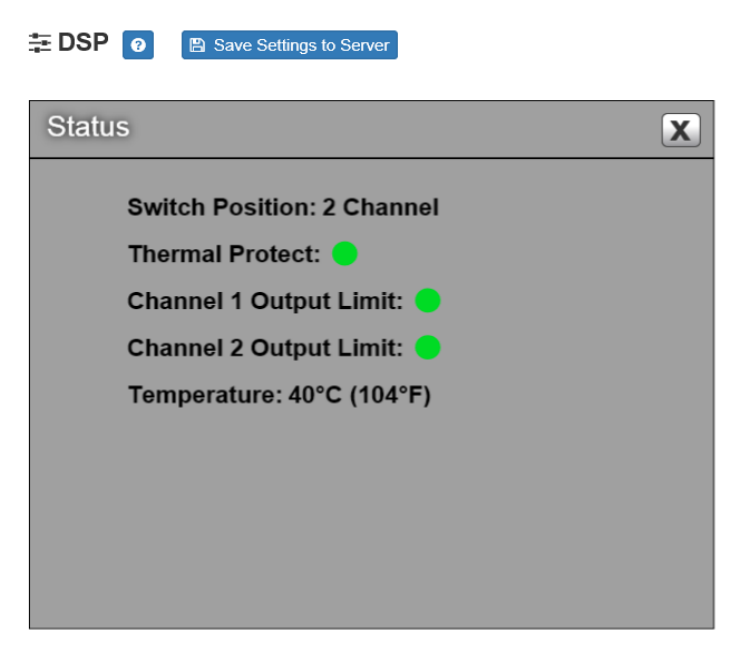

**Figure 20, Status for 2 Channel**

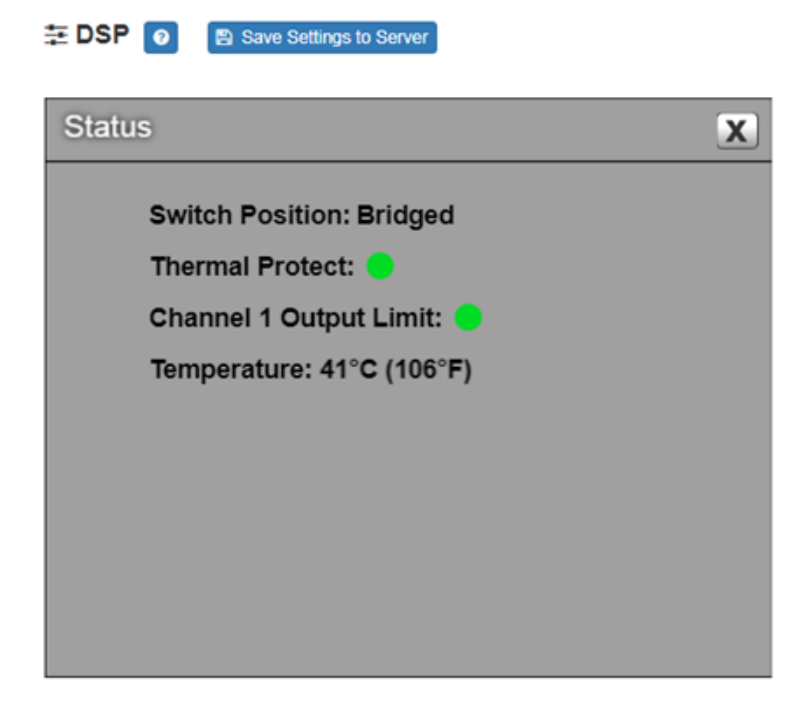

# **Figure 21, Status for Bridged Channel**

<span id="page-39-0"></span>*To view status for the power amplifier:*

- Step 1 On the appliance Web UI's main page, select **DSP**.
- Step 2 Select the **Menu** button for the channel.

Step 3 From the drop-down menu, select **Status**. The view only information that appears is described in the following table:

### **Table 13, Status**

<span id="page-40-0"></span>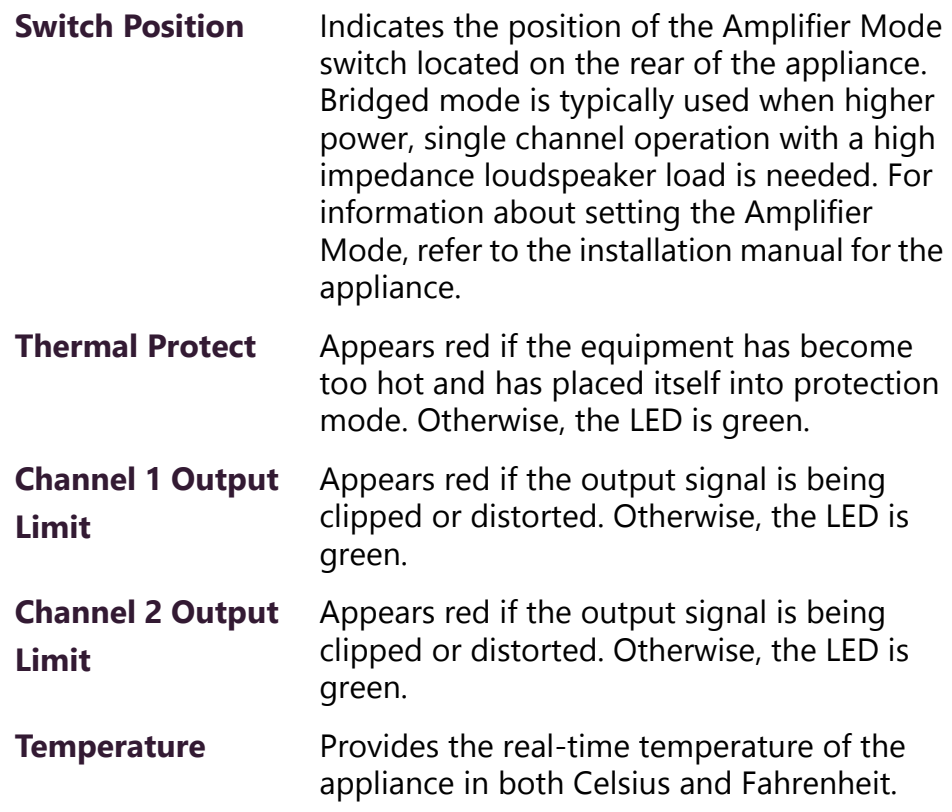